## AMP CMS PEEL ADS

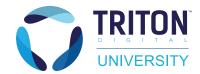

This guide will explain how to create and manage peel ads in AMP CMS.

1 After logging in and selecting your site, select Peel Ads on the main menu.

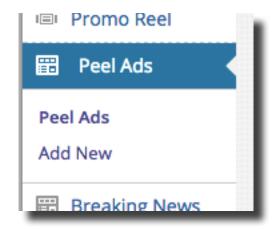

You should now be on the All Peel Ads page. Here you will see a list of all the peel ads for the site. The list can be filtered using the All, Active, Inactive and Trash. You can search for a particular peel ad using the search box and Search Items button. An existing peel ad can be edited by clicking it's respective title. Peel ads can be quickly activated/deactivated by clicking the Active/Inactive toggle switch.

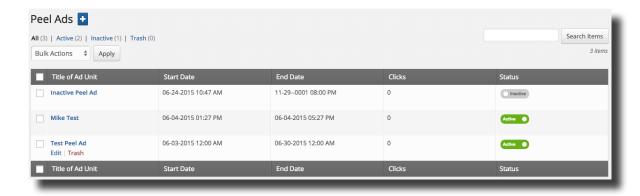

Click the +Add New button create a new peel ad.

2 Give the peel ad a title in the Title Field. Next, scroll down to the Settings section.

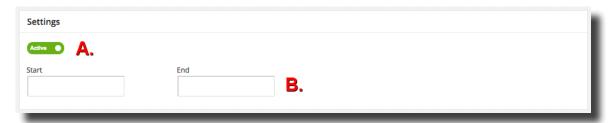

Quick Reference Guide | TritonUniversity.com Last updated 06/26/1!

## **AMP CMS PEEL ADS**

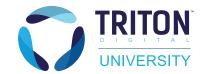

A. Status toggle - The status toggle switch allows you to set whether the peel ad is active or not. Please note, toggling the switch on or off immediately changes the status of the peel ad.

B. Start and End Date - The Start and End Date fields allow you to schedule the peel ad to go live and come down in advance. Please note, when two or more peel ads are active, the ad with the soonest End Date will be displayed.

Once you are finished, go to the Peel Ad section.

The peel ad will need two images: a Small Image and a Large Image.

Click the Select Image button in the Small Ad Image section to upload or select the small image from the Media Library. We recommend using images with dimensions of 110x110 for the small image. The image preview section will give you an immediate preview of how the image will be displayed. The image will be partially obscured, indicating what will be displayed to the audience on the front end.

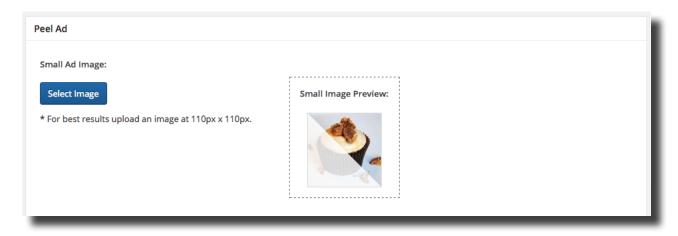

Click the Select Image button in the Large Ad Image section to upload or select the large image from the Media Library. We recommend using images with dimensions of 360x360 for the large image. The image preview section will give you an immediate preview of how the image will be displayed. The image will be partially obscured, indicating what will be displayed to the audience on the front end. The Large Ad Click-Through URL field is where you will set the URL that the large image will link to. The Auto-expand Ad on first impression checkbox allows you to display the entire image when the audience sees it for the first time.

Once you are finished, click Publish.

Quick Reference Guide | TritonUniversity.com Last updated 06/26/15

## **AMP CMS PEEL ADS**

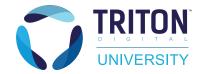

## Congratulations! You have successfully created a Peel Ad!

Quick Reference Guide | TritonUniversity.com Last updated 06/26/1